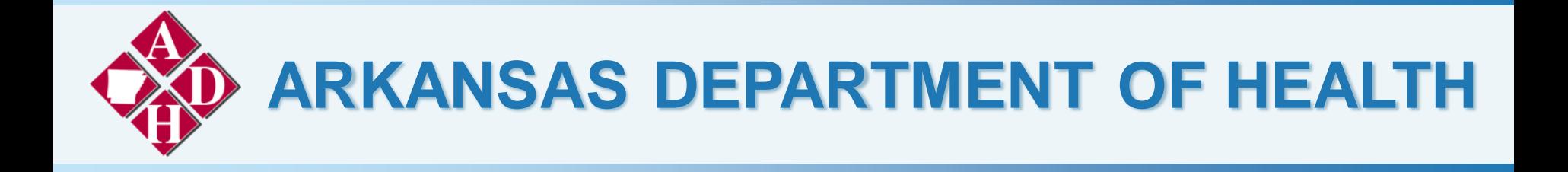

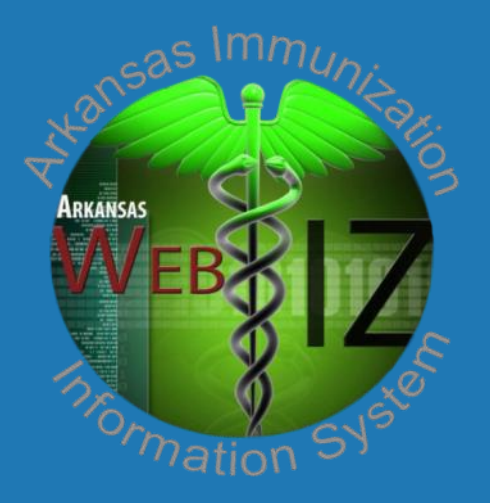

# Arkansas WebIZ General User Training

# Introduction

Welcome to Arkansas WebIZ, a state-of-the-art immunization registry built from the ground up through collaborative efforts between the Arkansas Department of Health and Envision Technology Partners.

# Logging into the System

We will start with the basics. This section is devoted to logging into the system. It will cover your first log in and guide you through logging in, in the future.

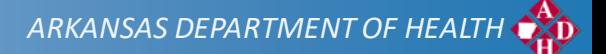

# *Accessing WebIZ*

### Obtaining a Login

- ➢ How to submit request for user account
	- ➢ Complete online User Enrollment and Accept WebIZ Policy
		- ➢ [https://adhwebizenrollment.arkansas.gov/ADHEnrollmentContent/S](https://adhwebizenrollment.arkansas.gov/ADHEnrollmentContent/ShowHomePageContent.aspx) howHomePageContent.aspx
		- ➢ Submit \*\*E-mail will automatically be sent to the Help Desk
	- $\triangleright$  Log-in credentials will be sent to your email with link to [WebIZ](https://adhimmreglive.arkansas.gov/webiznet/Default.aspx) with-in 1-3 business days.

### ▶ User Training

- ➢ Requests for training may be submitted to the Arkansas Helpdesk.
	- ➢ <http://adhimmiregistry.hesk.com/index.php?a=add>
- ➢ Training materials and documents available under Reports in WebIZ.

## *Log on to WebIZ*

- ▶ Use the link provided in the email from the WebIZ Help Desk Specialist OR:
	- ➢ WebIZ School:<https://adhimmreglive.arkansas.gov/webizlite/Default.aspx>

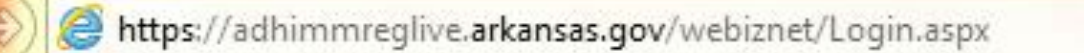

## *Login Screen*

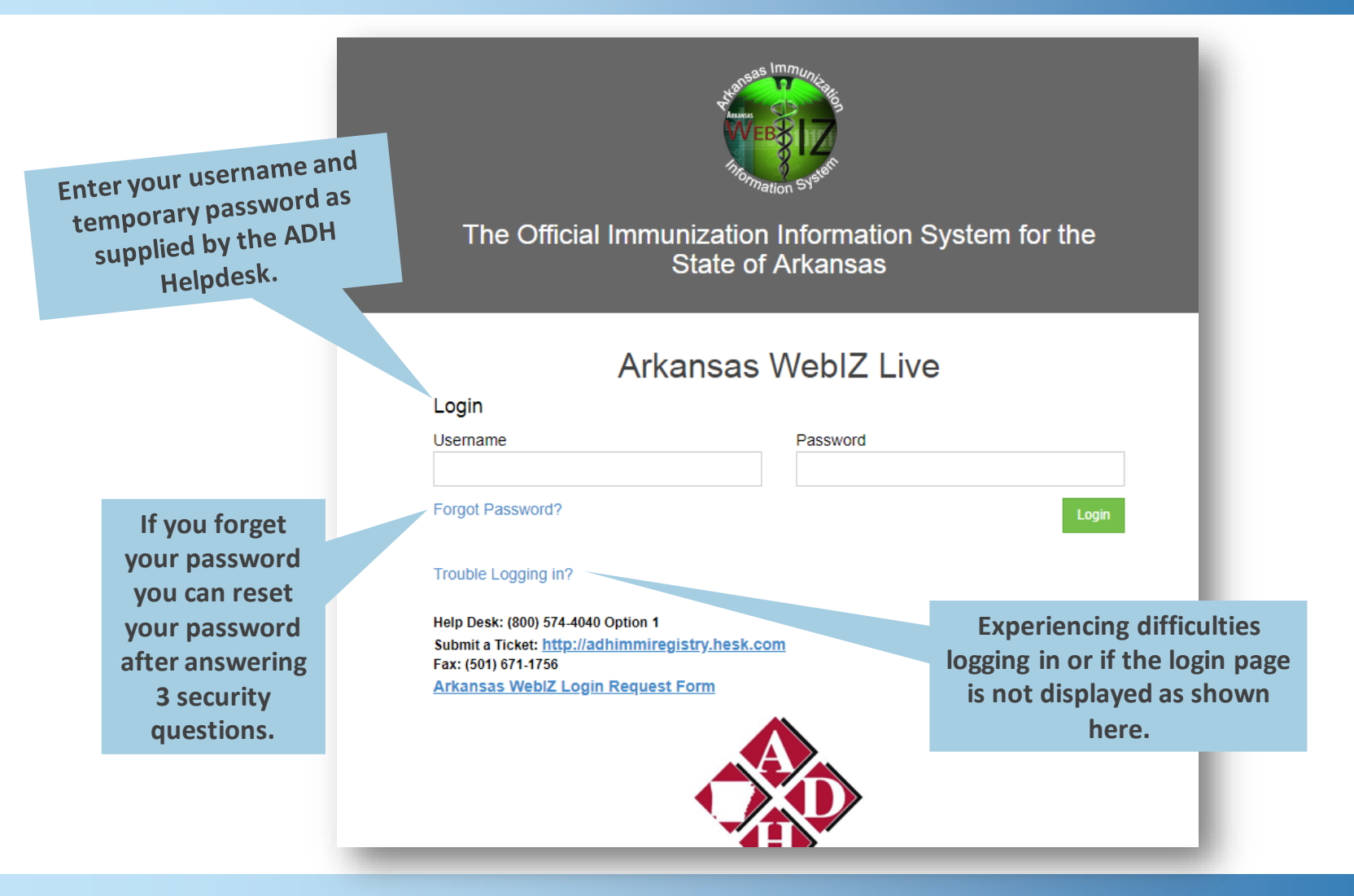

**Enter the Username and temporary Password assigned by the WebIZ** Helpdesk and click on the "Log In" button.

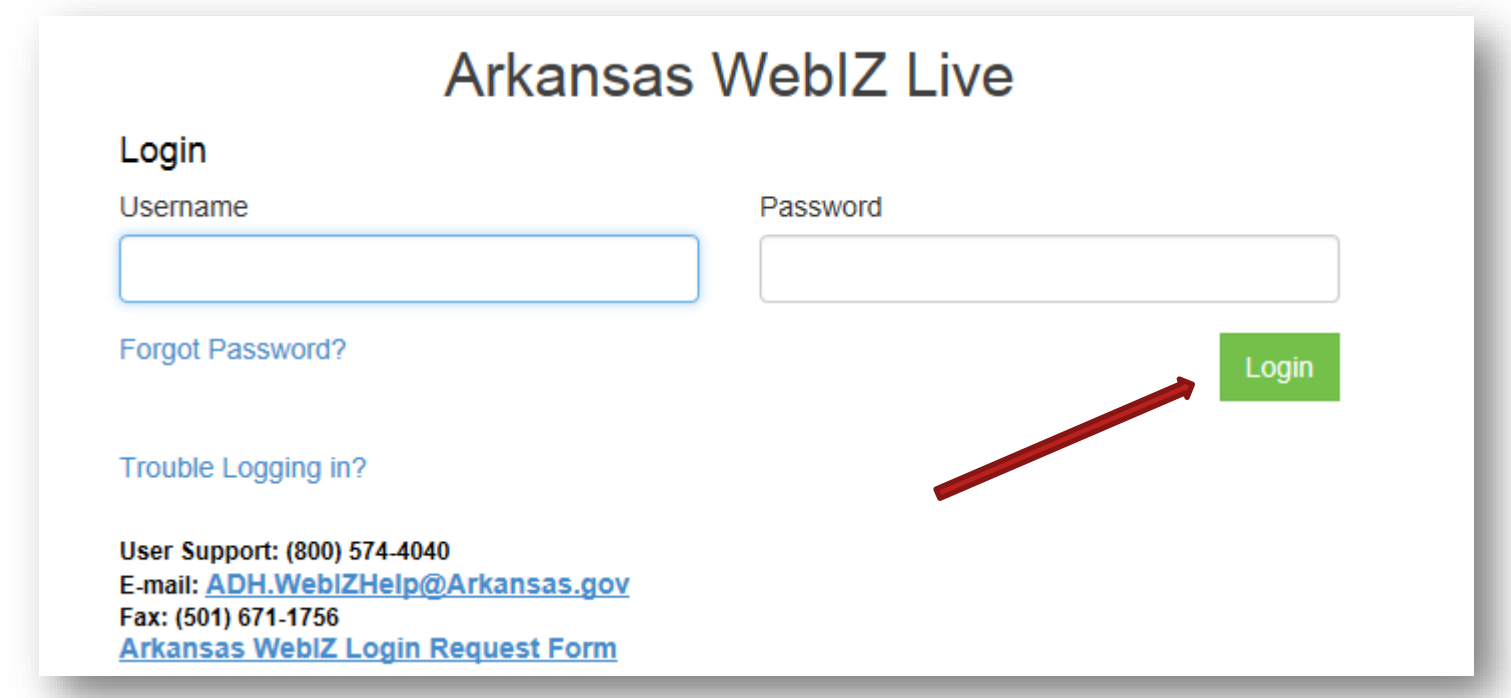

- If this is your first time logging into WebIZ, you will be prompted to change your password and set your security questions.
- If you have logged in previously, use the new password that you created.
	- ➢ Passwords will expire and must be changed every 90 days.
- Change Password
	- ➢ Enter the temporary password that you were assigned in the "Existing Password" box.

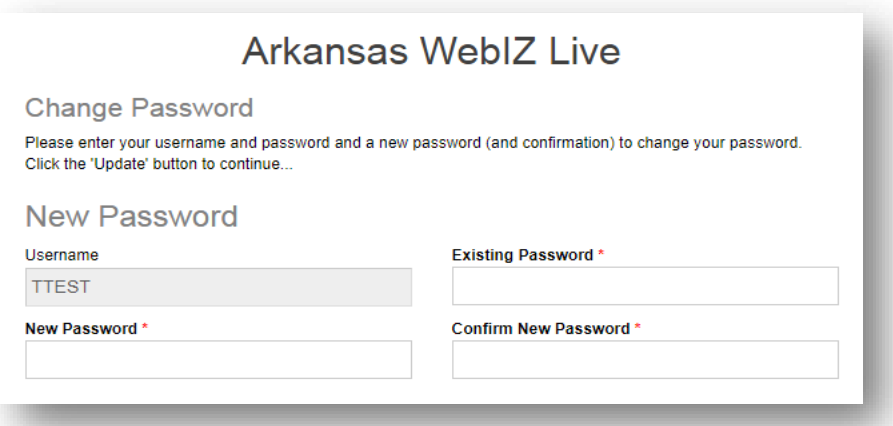

- ➢ Please create a new password for your account. It must contain:
	- $\triangleright$  A minimum of 8 characters long
	- $\triangleright$  A combination of upper and lower case letters
	- $\triangleright$  At least one (1) number. (0-9)
	- ➢ At least one special character. (Ex: #, %, \*, !, \$, etc.)
	- ➢ Passwords must be changed a minimum of 6 times before re-use.
- ➢ Enter your new password into the "New Password" box and again in the "Confirm New Password" box.
- ▶ You will need to answer at least six (6) of the security questions. You may answer more if you prefer, but you must at least answer six (6) of the questions.
- When you have created a new password and answered at least six (6) security questions, you will need to click the "Update" button in order to save the changes.

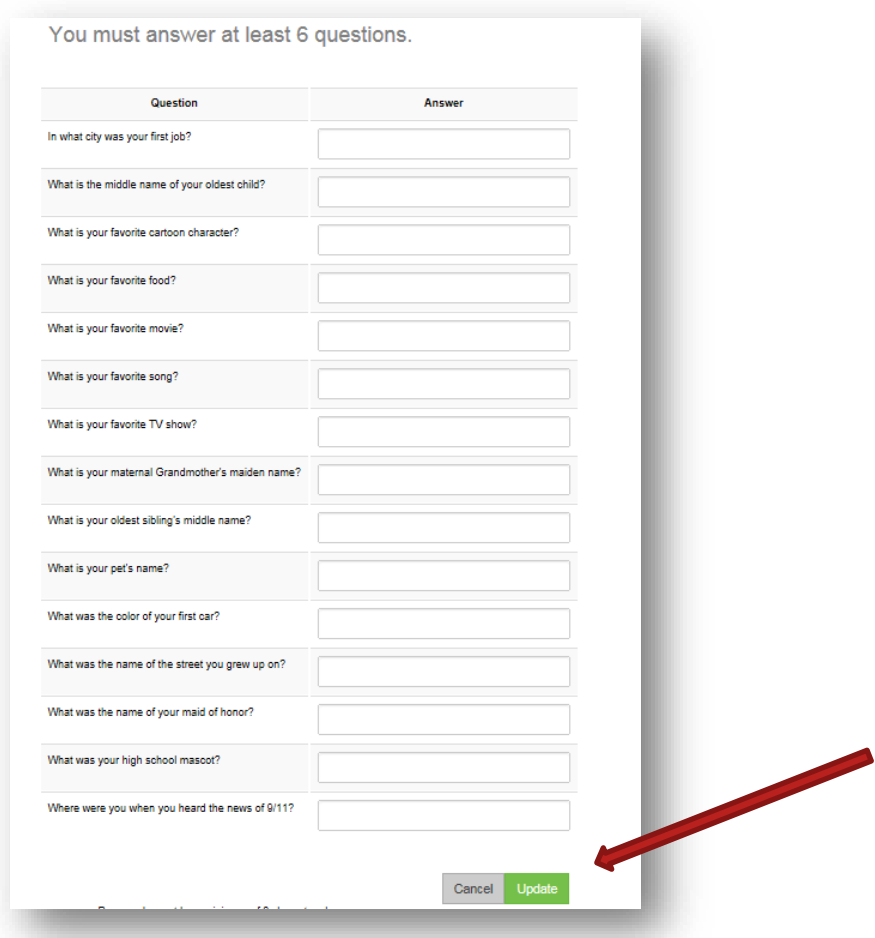

## *WebIZ Home Screen*

#### ▶ WebIZ Home Screen

- $\triangleright$  The first screen displayed every time you access the system.
- ➢ Review/update your default provider and clinic by using the drop-down feature.

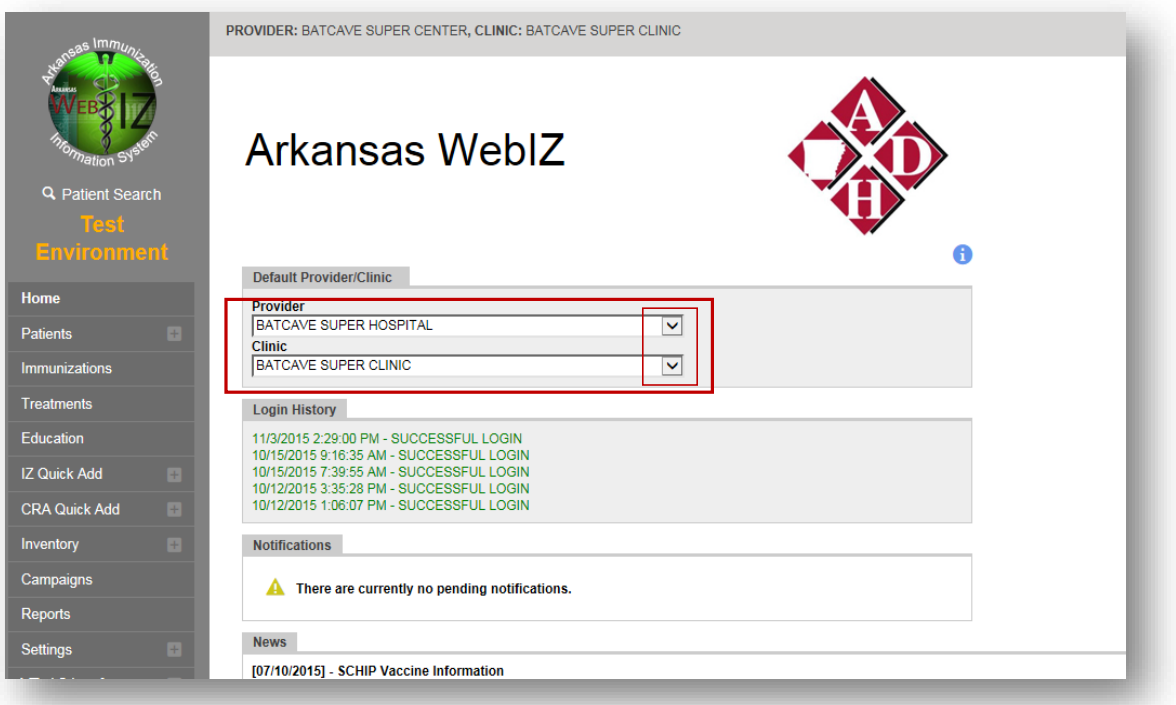

### **Arkansas WeblZ**

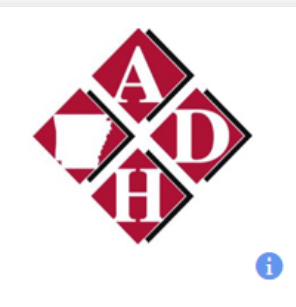

 $\pmb{\times}$ 

#### **Default Provider/Clinic**

#### Provider/Clinic: ARKANSAS DEPARTMENT OF HEALTH, LHU-ARKANSAS DEPARTMENT OF HEALTH

SELECT A CLINIC BY TYPING PROVIDER, CLINIC, VFC PIN, OR CLINIC CODE

#### **Login History**

3/5/2018 12:11:07 PM - SUCCESSFUL LOGIN 3/5/2018 12:10:57 PM - SUCCESSFUL LOGIN 3/5/2018 12:10:44 PM - SUCCESSFUL LOGIN 3/5/2018 12:10:34 PM - SUCCESSFUL LOGIN 3/5/2018 12:10:24 PM - SUCCESSFUL LOGIN 3/5/2018 12:10:09 PM - SUCCESSFUL LOGIN

#### **Notifications**

There are currently no pending notifications.

#### **News**

*ALWAYS* remember to review/set your default provider and clinic for your current session. This will ensure the system is configured correctly for you.

*ARKANSAS DEPARTMENT OF HEALTH*

- **Default Provider/Clinic:** 
	- ➢ Influences how many of the screens behave and/or the data displayed on these screens.
- ▶ Change your Provider/Clinic
	- $\triangleright$  Can be performed from WebIZ Home screen.
	- $\triangleright$  Click on the drop down list to view those providers / clinics that you are associated to and choose the correct one.
- ▶ While navigating through the system you will see a banner across the top of your browser:
	- ➢ Identifies your current provider/clinic (left side)
	- $\triangleright$  Identifies the current user (right side)
	- Includes option to update user profile and/or log out.

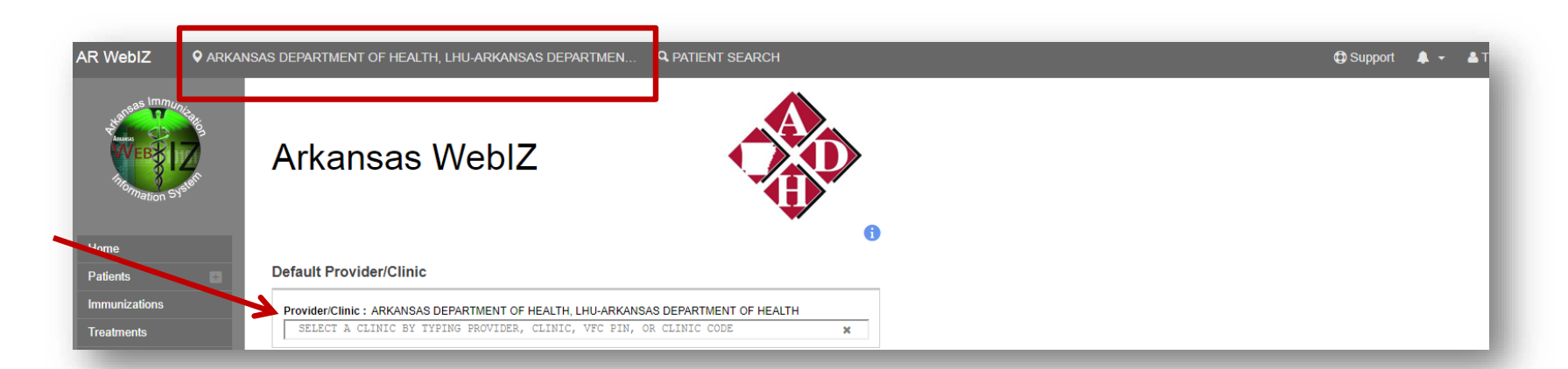

#### **Login History**

- ➢ The last five (most recent) login attempts will be displayed so the user can review it for accuracy.
- ➢ If they are not familiar with the date/time then they may want to reset their password.

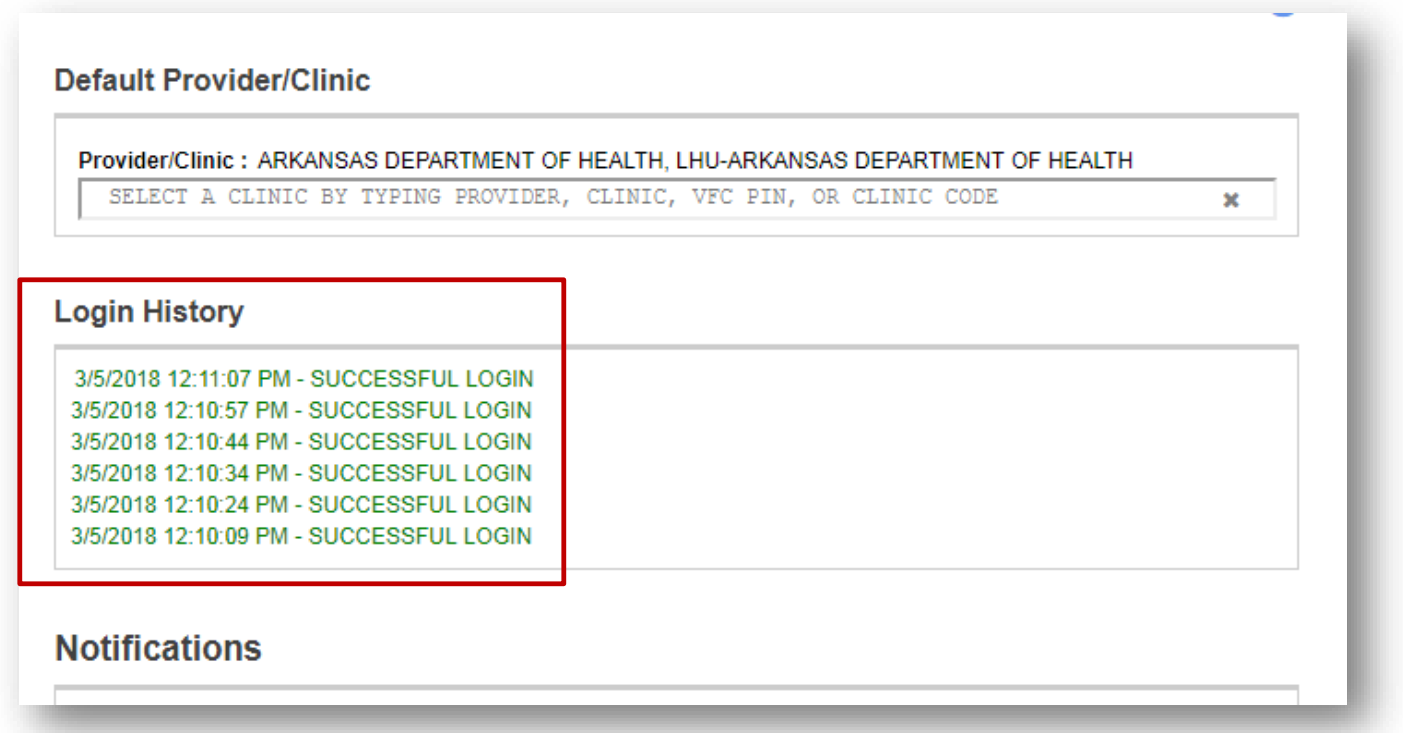

#### Arkansas WeblZ

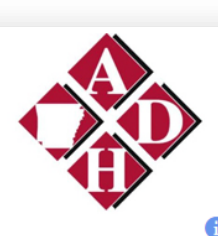

 $\pmb{\times}$ 

#### **Default Provider/Clinic**

Provider/Clinic: ARKANSAS DEPARTMENT OF HEALTH, LHU-ARKANSAS DEPARTMENT OF HEALTH SELECT A CLINIC BY TYPING PROVIDER, CLINIC, VFC PIN, OR CLINIC CODE

#### **Login History**

3/5/2018 12:11:07 PM - SUCCESSFUL LOGIN 3/5/2018 12:10:57 PM - SUCCESSFUL LOGIN 3/5/2018 12:10:44 PM - SUCCESSFUL LOGIN 3/5/2018 12:10:34 PM - SUCCESSFUL LOGIN 3/5/2018 12:10:24 PM - SUCCESSFUL LOGIN 3/5/2018 12:10:09 PM - SUCCESSFUL LOGIN

#### **Notifications**

There are currently no pending notifications.

**News** 

**NUMBIZ017 - RECONCILIATION STEPS** 

IF YOU ARE HAVING RECONCILIATION ISSUES IN WEBIZ:

Please refer to the Guide below and if you are still having issues, please make a ticket and we will help you fix it.

**Submit a Ticket** 

### **News**

#### **Announcements**:

Displayed with the date of posting along with a header and a description of the news announcement. The most recent news items are always listed first.

### *Announcements*

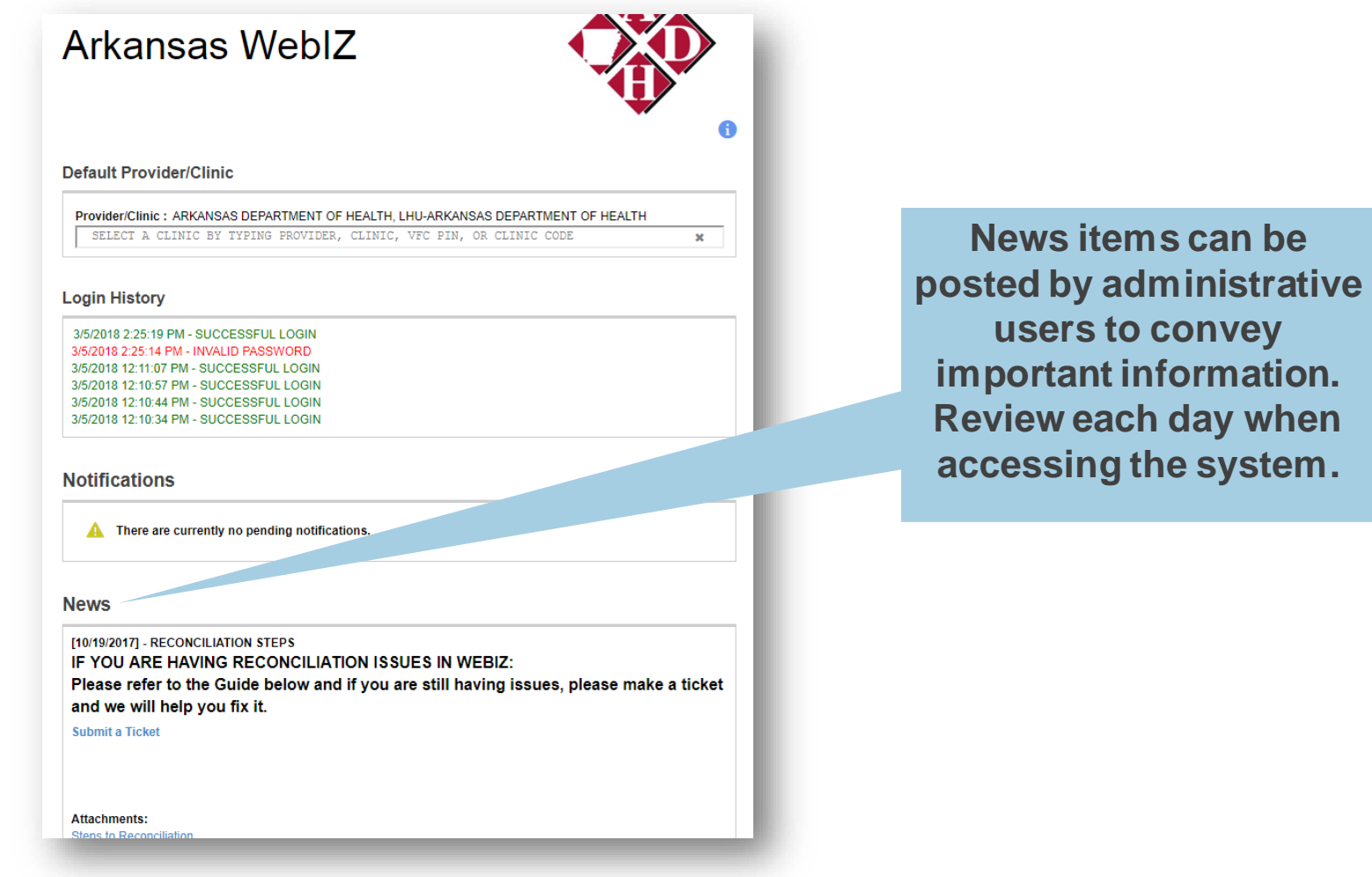

*ARKANSAS DEPARTMENT OF HEALTH*

# Resetting your password

If you should forget your password, worry not! This section will cover how to reset your password.

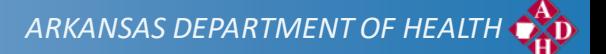

### *Reset Password*

#### **Password**

- ➢ Three (3) password attempts before the system locks you out.
- ➢ You will receive a "locked out" message after each attempt.

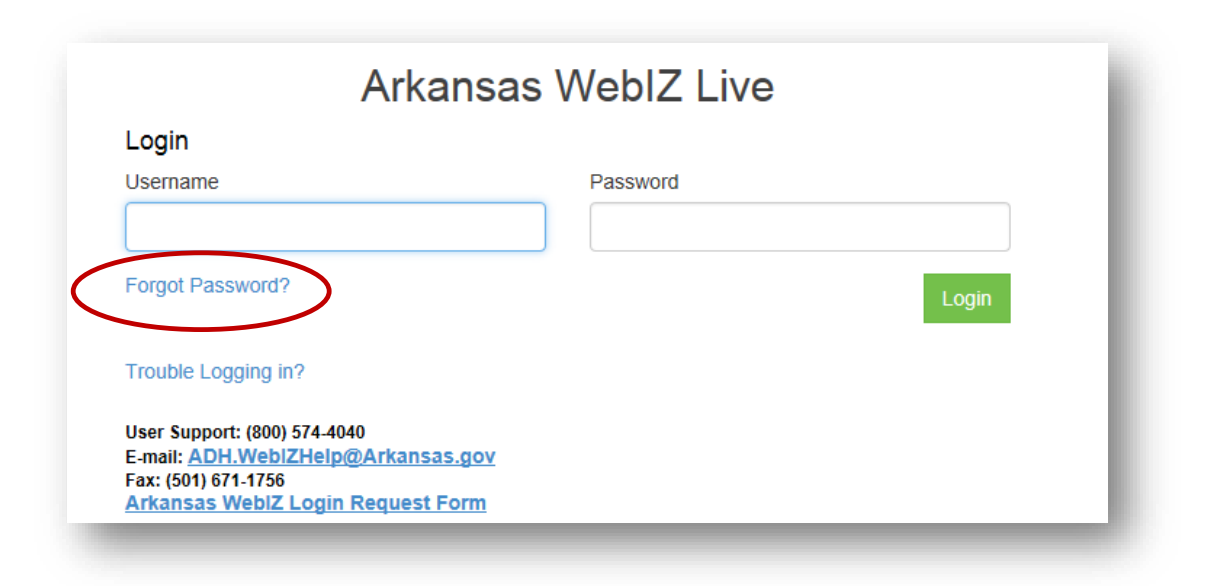

\*\* If you have forgotten your password, you may select the "Forgot your password?" link below the log in prompt.

▶ Step 1: Once you click the link you will be taken to a page that prompts you for your Username. Please enter your Username in the box provided for you.

### Arkansas WeblZ Live **Reset Password**

Enter your username. Click "Next" to proceed to the Password Reset screen (assuming your answers are correct) or "Cancel" to return to the Login screen. You only have a limited number of attempts to answer the questions correctly. Otherwise, your account will be locked and you will need to contact the Helpdesk for assistance.

#### Enter Username - Step 1 of 3

Username

Cancel **Next** 

*ARKANSAS DEPARTMENT OF HEALTH*

Step 2: The screen will prompt you to answer your security questions. You will be given three (3) of the six (6) original questions.

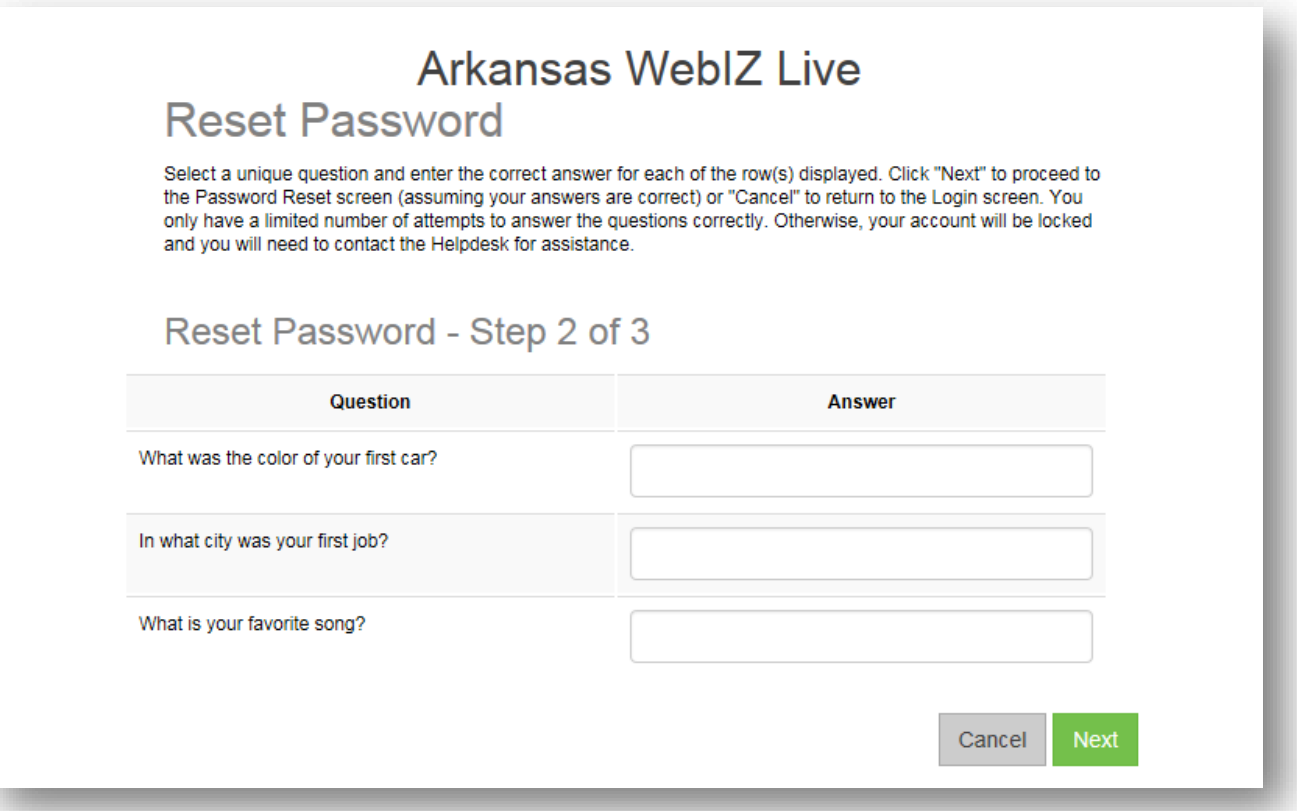

▶ Step 3: After you have successfully answered the questions, you will prompted to create and confirm a new password.

#### $\triangleright$  The new password must include:

- $\triangleright$  Minimum of eight (8) characters
- ➢ A combination of upper and lower case letters
- $\triangleright$  At least one (1) number. (0-9)
- $\triangleright$  At least one special character. (Ex. #, %,  $*$ , !, \$, etc.)
- ➢ Passwords must be changed a minimum of 6 times before re-use

#### Arkansas WeblZ Live

#### **Reset Password**

Enter a new password (following the guidelines displayed). Click "Next" to save your new password or "Cancel" to return to the Login screen.

#### Reset Password - Step 3 of 3

**New Password** 

**Confirm New Password** 

**Next** 

Cancel

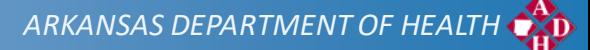

Once you click the "Next" button, you will receive the following pop-up box. Click on the "OK" Button to return to the Main WebIZ log-in page.

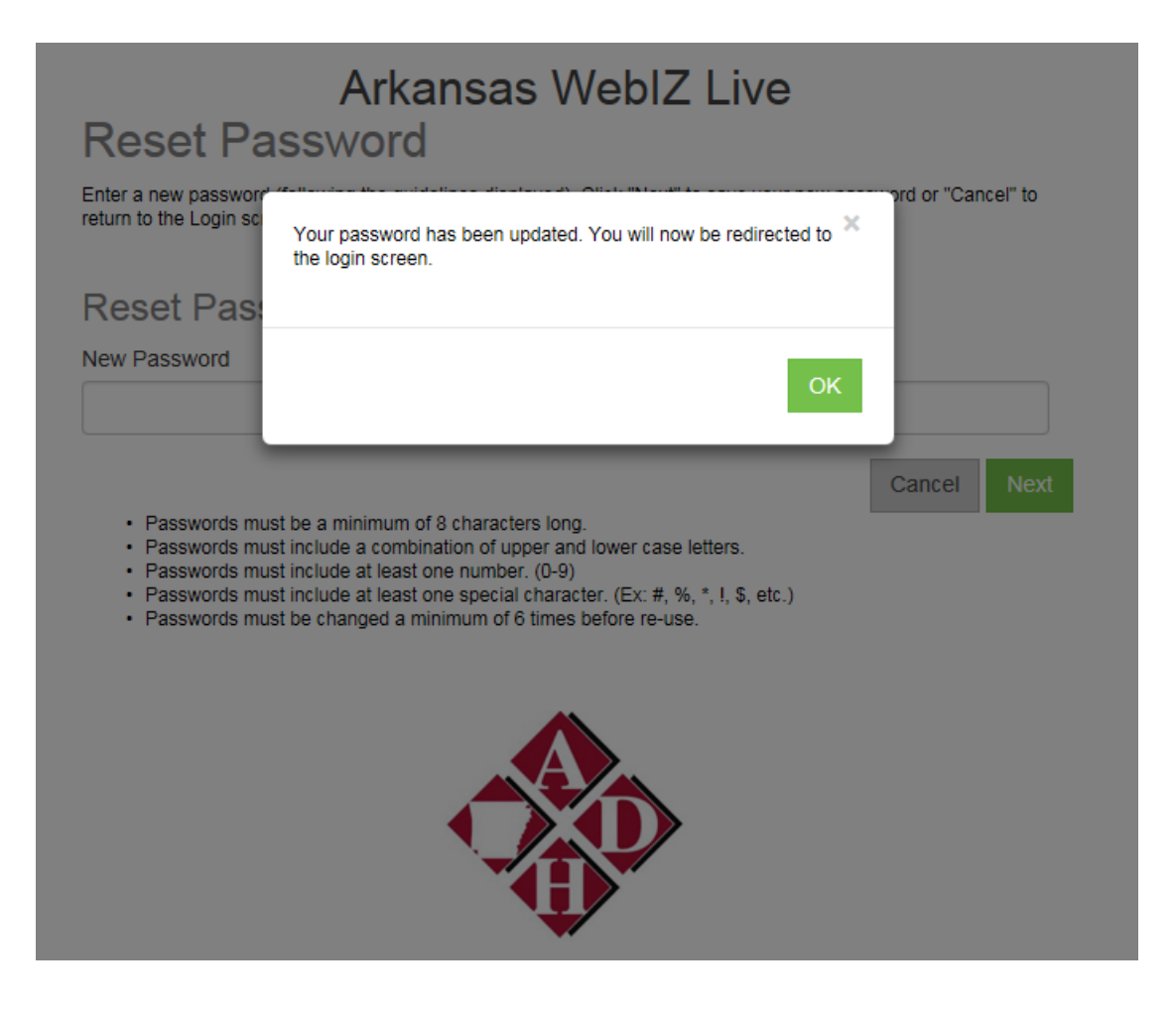

*ARKANSAS DEPARTMENT OF HEALTH*

## Looking up a patient

This section will supply the basics for just about every task you will perform in Arkansas WebIZ. You will begin most functions using these steps.

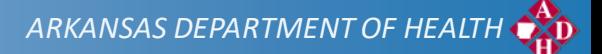

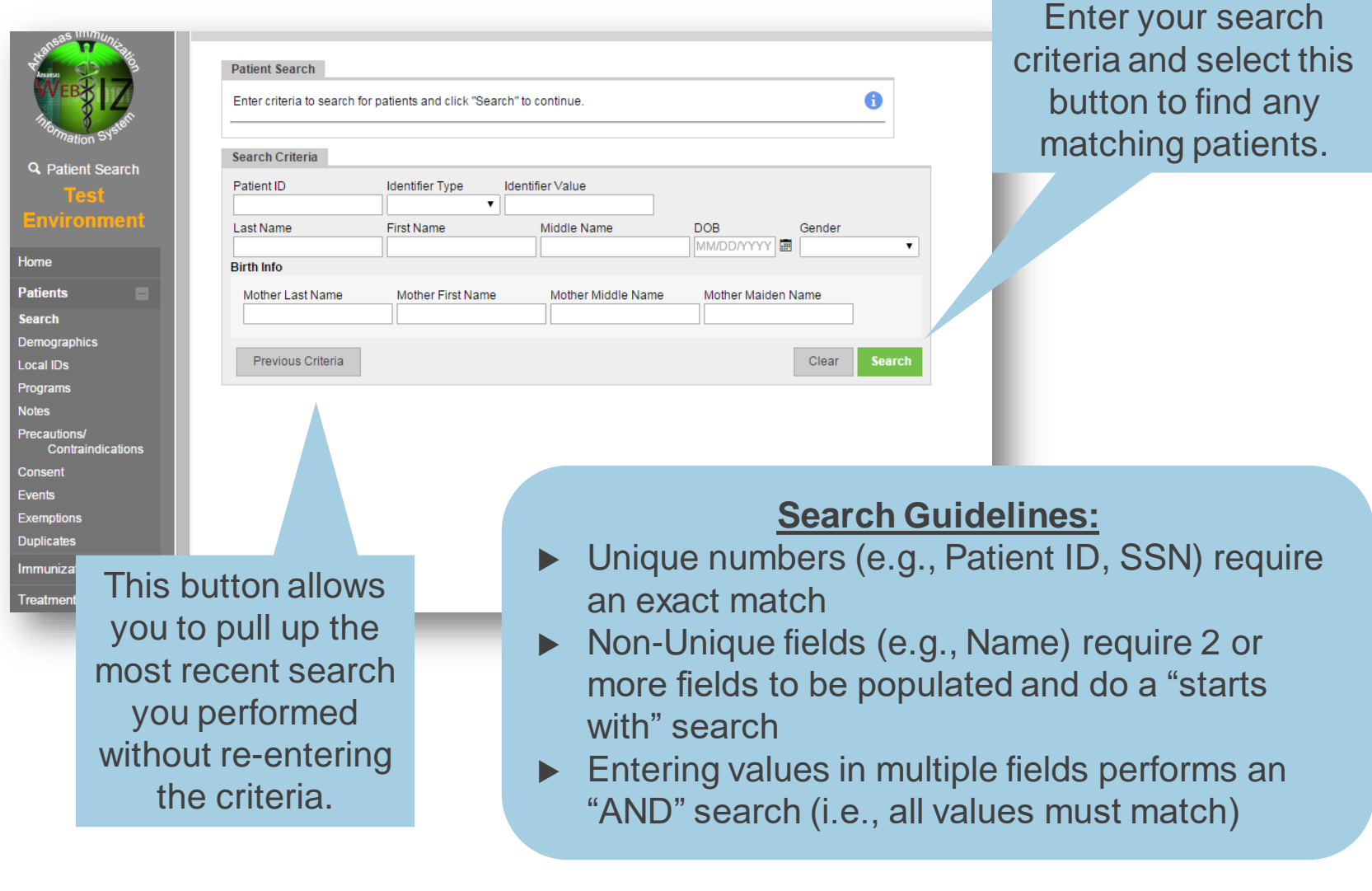

▶ Type in the search criteria you wish to use to find the patient.

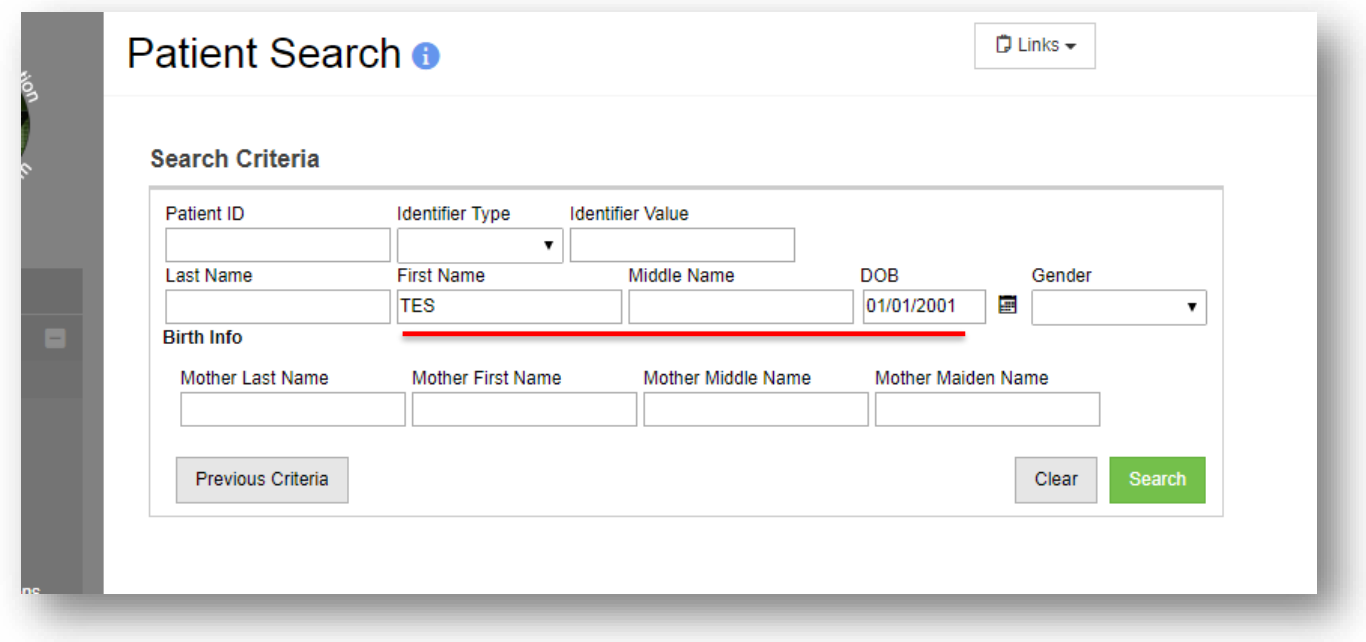

A good rule of thumb when searching for a patients is to use the first three letters of their first name and their Date of Birth.

For example, if you are looking for Test User, born 01/01/2001: You would type "TES" in the "First Name" field and then 01/01/2001 in the "DOB" field.

▶ Once you have typed in the criteria that you desire, click the "Search" button.

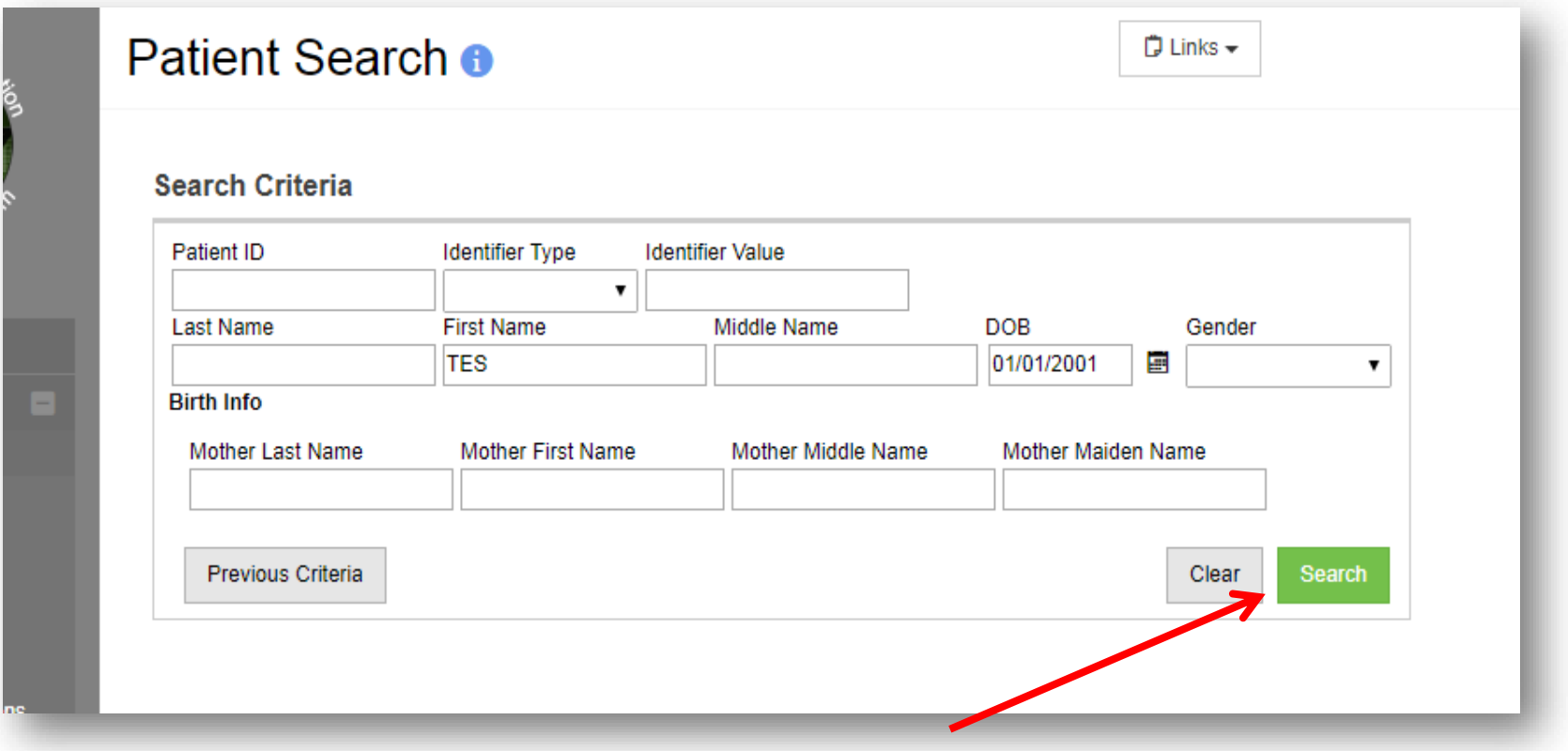

# *Successful Searches*

- ▶ Searching for Patients
	- ➢ May take some time to adjust to doing effective searches
	- $\triangleright$  The goal is to:
		- ➢ Provide enough criteria so that the number of rows returned is manageable
		- ➢ Don't put in so much that an opportunity to find an existing patient record is missed.
	- For example:
		- ➢ Entering just a DOB if you have a large birth cohort could return 100's or 1000's of records
		- $\triangleright$  Entering a full first, middle, and last name plus a DOB could omit the record you're looking for if there is a typo
	- A compromise might be to search by a specific ID or by the first few letters of the first and last name (with the DOB as necessary to limit results)

## Printing an immunization record

This section will show you where to find links to print the Official Immunization record and Vaccine Documentation/Consent Form for your patients.

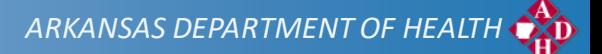

## *Official Immunization Record*

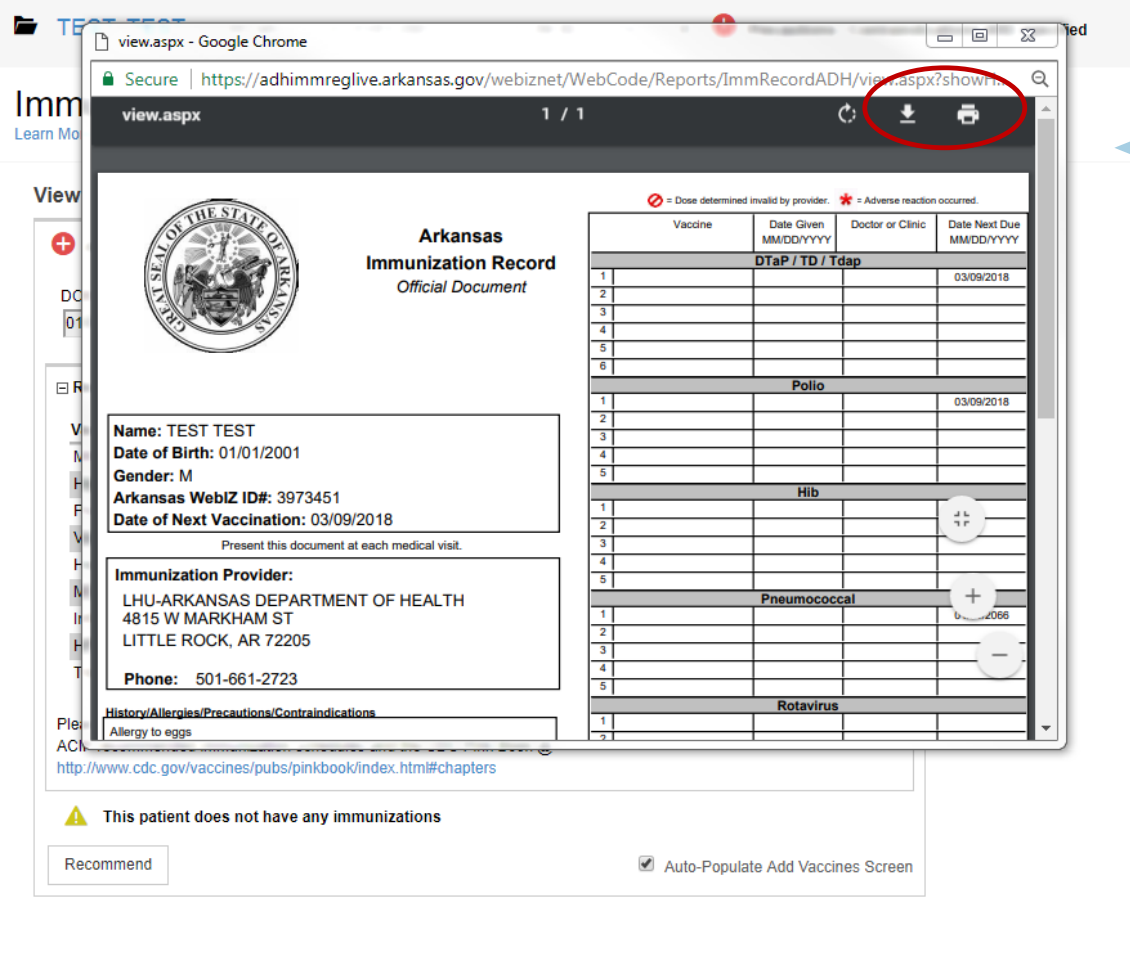

Click on the print icon as shown on the left.

*ARKANSAS DEPARTMENT OF HEALTH*

### Settings – User Account Preferences

This section will detail how to change your password, and update your Security Questions

*ARKANSAS DEPARTMENT OF HEALTH*

### *User Settings*

#### ▶ Settings Module

- ➢ Allows each user to set some defaults, change password and user security answers.
- ▶ In most cases the settings are specific to your user account. With the necessary permissions, some users may also have the ability to define preferences for all users associated with a clinic.

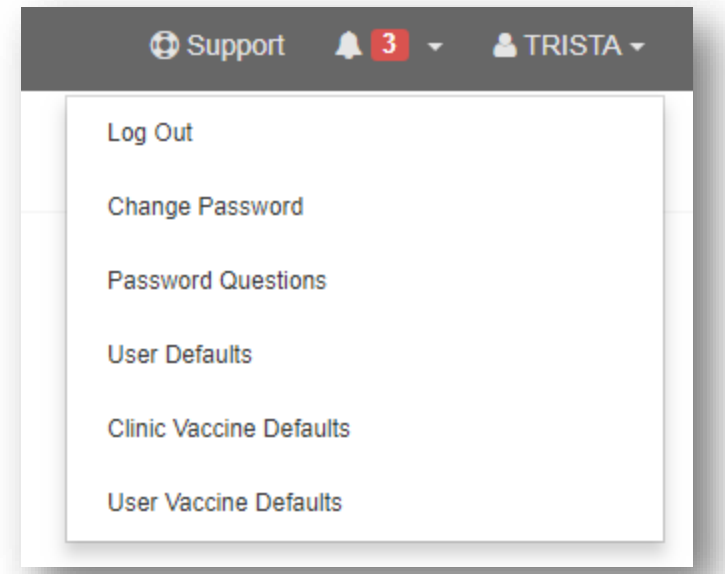

# *User Settings (Con't)*

▶ Password Reset – You can reset your password.

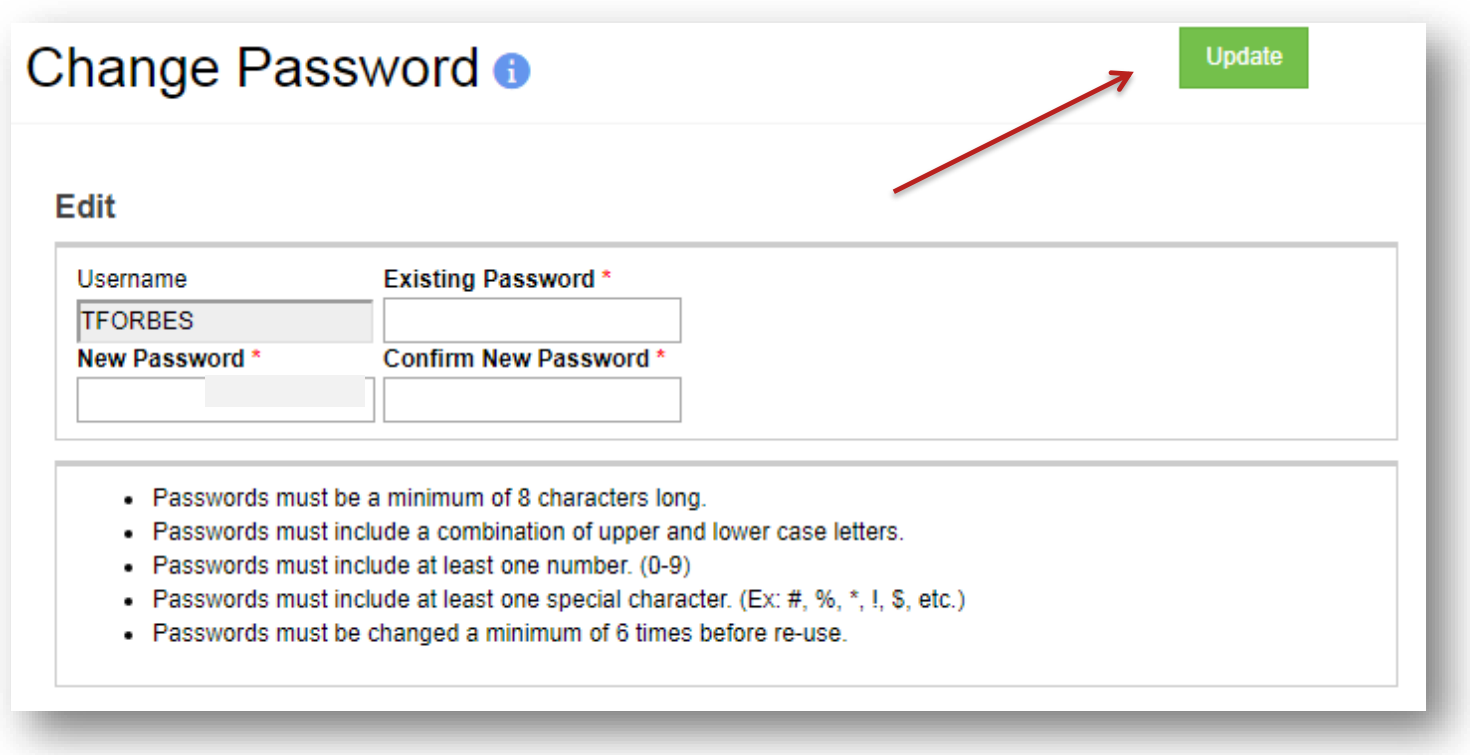

*User Settings (Con't)*

▶ Password Questions – You can change the answers to your security questions or answer additional questions using this feature.

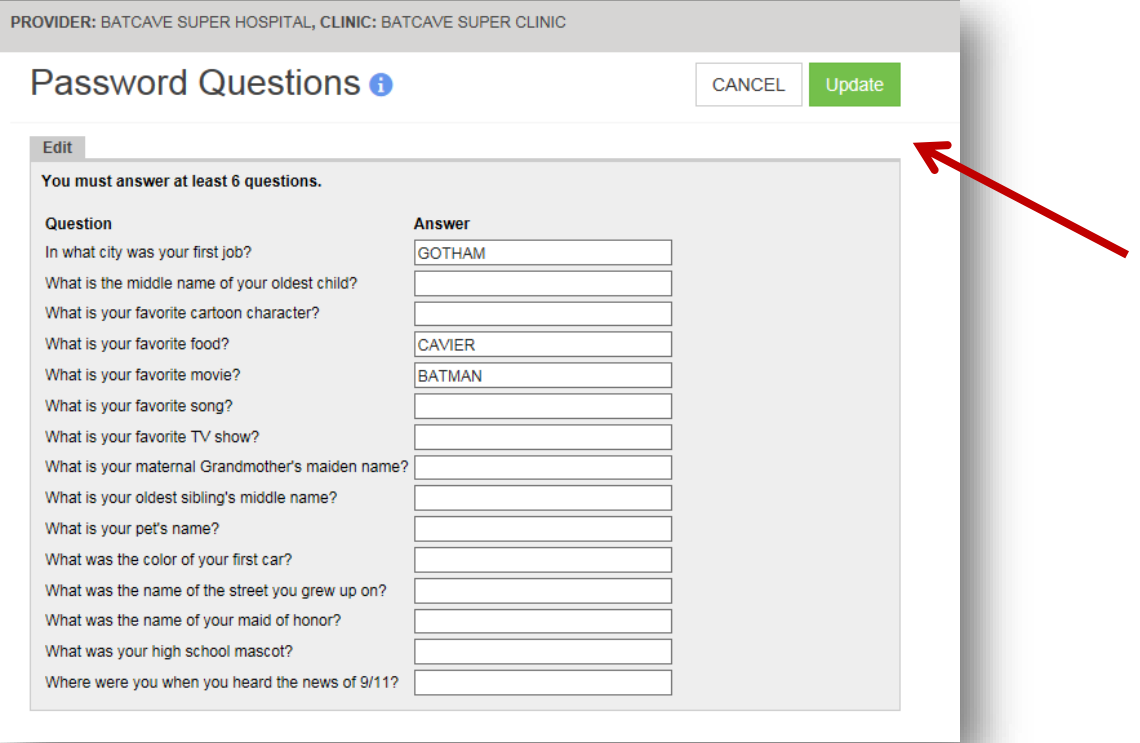

# *Helpful Tips*

- $\blacktriangleright$  Tab Key
	- ➢ Allows you to navigate from one field to another (an alternative to traditional "mousing")
- ▶ Copy and Paste
	- ➢ Traditional Microsoft shortcuts are functional in all text entry fields
		- ➢ Paste: Ctrl-v
		- ➢ Cut: Ctrl-x
		- ➢ Copy: Ctrl-c
- **Mandatory Items/Required Fields** 
	- ➢ Required Field Headers will appear in **BOLD**
	- ➢ For example below "**Street#"** is required but "Prefix" is not:

# *Helpful Tips(Con't)*

- **Date fields** 
	- ➢ Format: mm/dd/yyyy
	- $\triangleright$  If you type the numbers in this format the system will automatically add the slashes
		- ➢ Example: typing 05142007 will display 05/14/2007
- ▶ Calendar Icon
	- ➢ Allows the user to select a date from a calendar popup
	- ➢ Double-clicking in a date field will populate the current system date (i.e., today's date)

## *WebIZ Help desk Analysts*

### ▶ We are here to help.

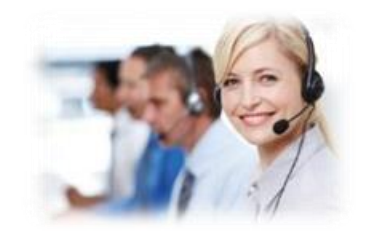

➢ Please call us at 1-800-574-4040, Option 1

### ➢ Create a ticket at *<http://adhimmiregistry.hesk.com/>*

- ➢ *Above is the link for the Hesk Ticketing system. Any problems you may encounter on the Web IZ and/or any questions that may pop up can be addressed by submitting a ticket. This includes any duplicate records you might encounter while on the site. Always remember we cannot delete a person from WebIZ, we can only combine records. When asking for 2 shot records to be combined, please include the Patient ID# of the record to keep first, and then the Patient ID# of the record to be combined second. Also make sure to give as much patient information as possible in case there is conflicting data on the two records. Example: 2 different birthdays, 2 different addresses, different spelling of names, etc…*
- ➢ *Make sure you give a detailed description of the issue so that we can resolve the problem promptly. Please remember to associate a valid email account to your ticket so that we can let you know we have processed your request. You will receive an email from do\_not\_reply@hesk.com when your ticket is closed out*